# *St. Tammany Parish Public Schools Supplemental Learning* **Technology Guide for Parents**

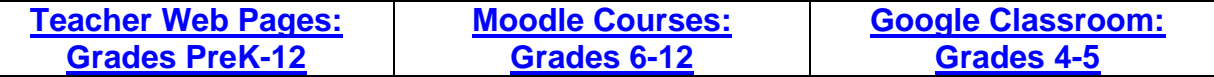

<span id="page-0-0"></span>Students can access supplemental online resources from their classroom teachers by accessing teachers' web pages, Moodle courses and/or Google Classrooms.

# **Teacher Web Pages: Grades PreK-12**

#### **Navigating to the Student Progress Center**

- Open your Internet browsing software, and go to **STPSB**.
- Click on the **Student Progress Center** icon on the left.

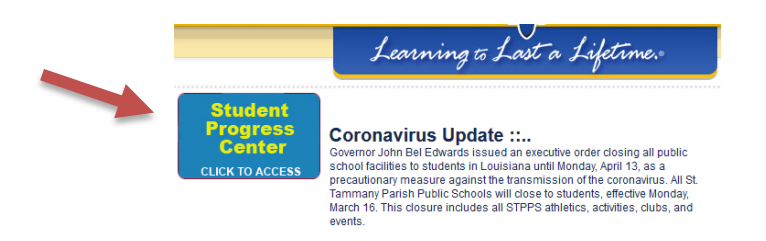

### **Logging in to an Existing Account**

• If your account has already been created, enter your "User Name" and "Password", and click "Login".

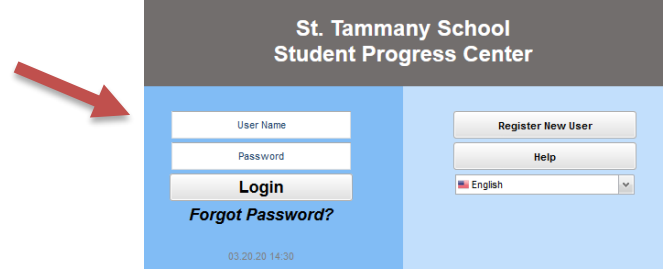

#### **Creating a New Account**

• If you are a first time user, click "**Register New User"**.

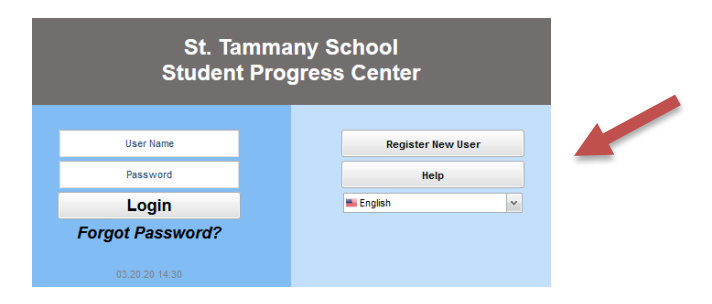

- **Step 1** Enter the following requested information:
	- o **"Relationship"** is the relationship of the parent / guardian to the student in the school computer system.
	- o "**First Name"** and "**Last Name"** must be the parent or guardian's first and last name.
	- o "**PSN"** stands for **Parent Security Number. This number was mailed out to all parents at the start of the school year or provided when you registered. If you cannot locate this information, then call your child's school to request it.**
	- o When done entering the above information, click "**Continue"**.
	- **Step 2** Enter the following requested information:
		- o Enter a username and password.
		- o Select your secret questions and enter your answers.
		- o Click "Complete" to enter your child's information.
- Be sure to write down the account information entered (username, password, answers to secret questions), since it is completely private and cannot be retrieved, even by school personnel.
- Click "**Login"** to access your new account.

#### **I Forgot My Password. What Can I Do?**

- Click the "**Forgot Password?"** link; you will be asked to provide the answers to the secret questions you chose when the account was created.
- Click "**Submit"**. You will then be allowed to create a new password.

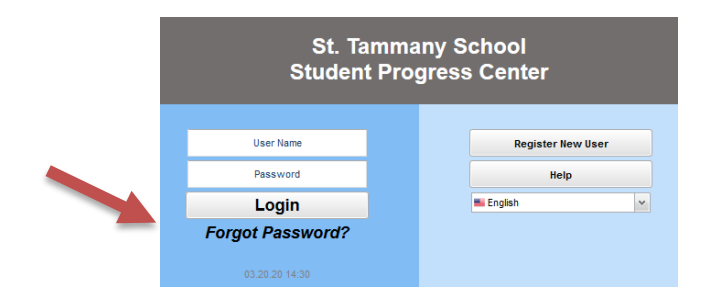

#### **Viewing Teacher's Web Page**

• You may see this screen upon login; click on your child's picture or the "No Image Icon" to proceed to the main menu.

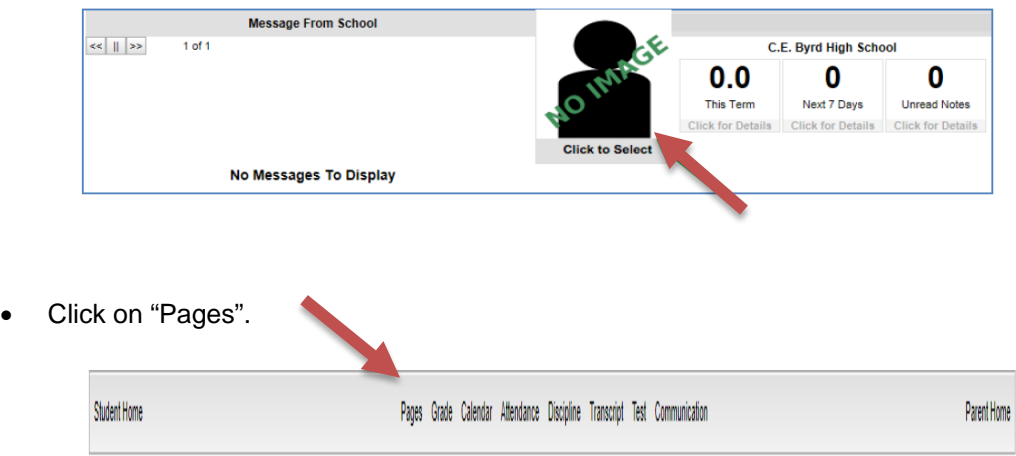

• Look for rectangle "Home" and scheduled classes on left side of screen.

• Click on the teacher's name in the schedule to view teacher's page.

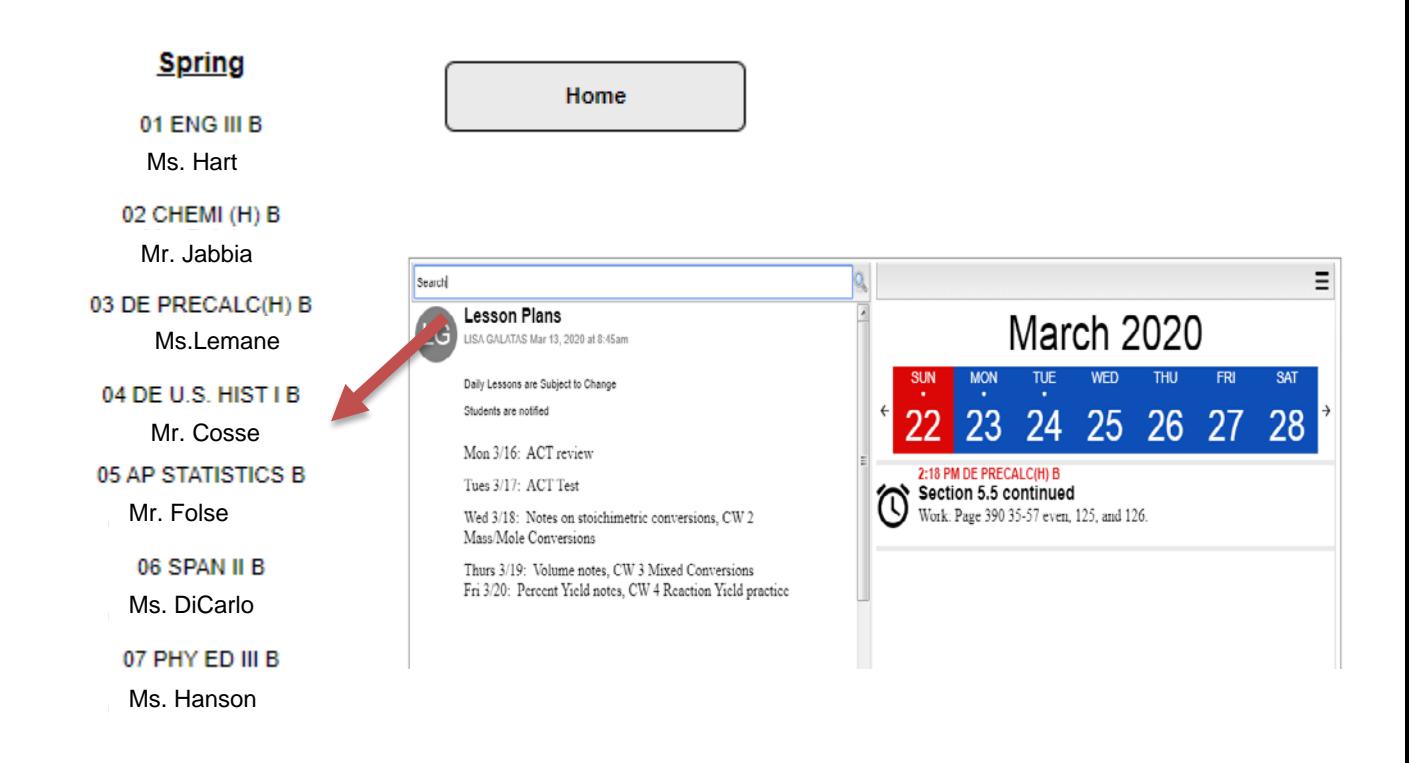

<span id="page-2-0"></span>• Many teachers will have a direct link to the Moodle pages for students to access or you may need to copy and then paste this link into your toolbar.

# **Logging into Moodle**

- **Child** opens Internet browsing software, and goes to **Moodle STPSB**.
- Click on the "Log in" button in the upper right-hand corner. Enter your "Username" and "Password".

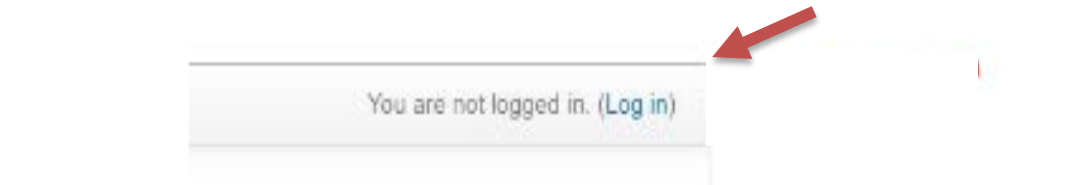

• Once you are logged into Moodle, you will see the courses that you are enrolled under "My Courses". Contact your child's teacher if there are issues with viewing the course.

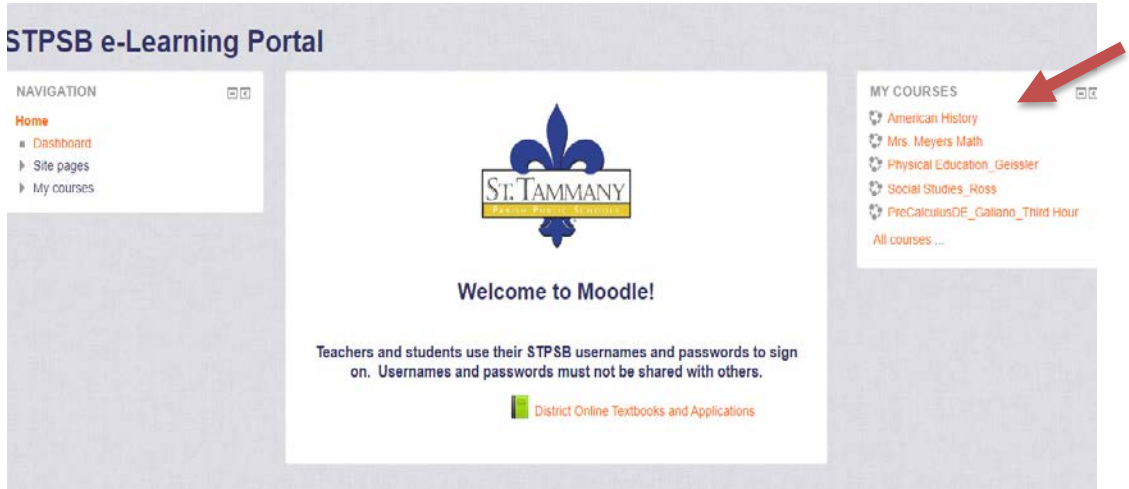

• **For example: Click on American History.**

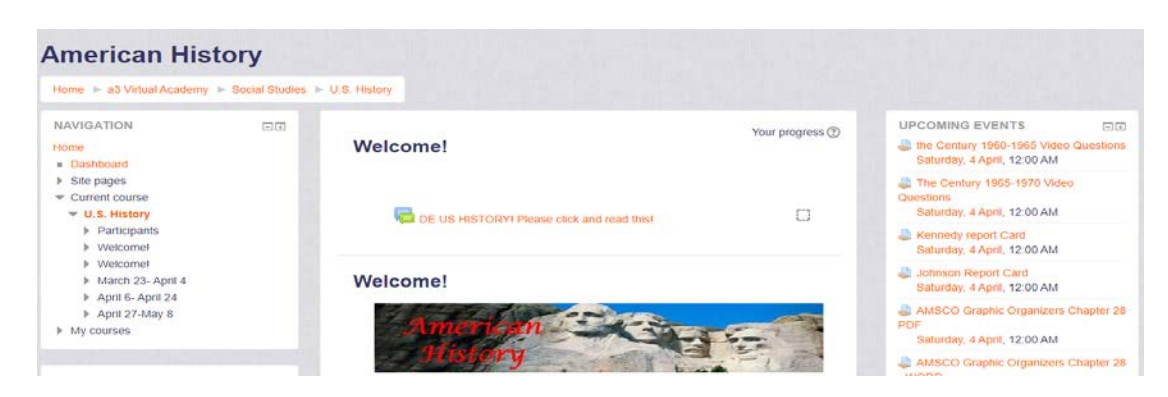

• Moodle is set up in blocks. C**ourse information** will be in the middle section.

<span id="page-4-0"></span>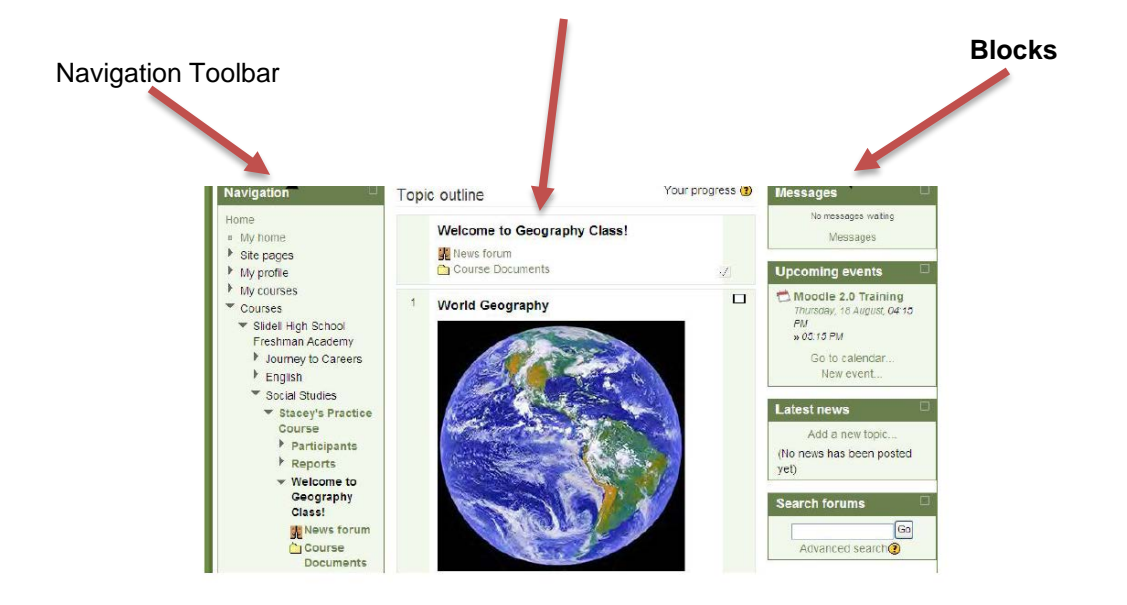

## **Viewing Google Classroom**

- Using a **Chromebook**
	- o Child logs in with "Username" and "Password".
	- o Go to Google.com (should automatically be logged in and see the Waffle – the 9 dots).
	- o Click on "Classroom App".
	- o Click on the "+" sign.
	- o Click "Join Class".
	- o Students enter the unique Class Code that their teacher has given them.
	- o Click "Join".
- Using a **Desktop or Laptop Computer**
	- o Go to Google.com use Chrome (preferable) or Firefox.
	- o Click the "Sign in" button.
	- o Enter "Username" and "Password" Use studentID#@student.stpsb.org as their Google account email (students have an 8-digit ID#).
	- o In the organizational account window, use the eight-digit student ID# as the "Username" and enter "Password".
	- o Click "Sign in".
	- o Click on "Waffle" (9 dots).
	- o Click on "Classroom App".
	- o Click on the "+" sign.
	- o Click "Join Class".
	- o Students enter the unique Class Code for their class.
	- o Click "Join".
- Resources are placed in the Google Classroom by your child's teacher. If your child needs assistance with the Google Classroom Code, then email your child's teacher for assistance.
- Classwork People Stream • Google Student Classroom has 3 "parts" to it:
	- o **Stream**
		- **Pertinent information for students is posted here.**
		- **Teachers can Post questions for students to answer.**
		- **Students are taken to the Stream when they click on their Classroom.**
	- o **Classwork** 
		- **•** Divides the ideas into topics.
		- Work to be completed is posted in this section. Students can see what work is due by clicking on the 3 parallel lines to the left of Google Classroom and then clicking on "To-Do".
	- o **People**
		- Teachers use this part to monitor students and to assign any special group work.

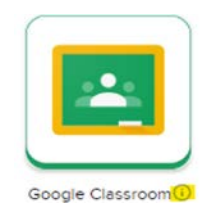